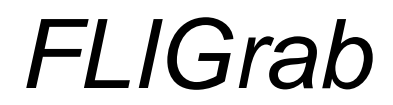

Preliminary Edition Version 1.0 for Windows 95, Windows 98, Windows 2000 and Windows NT

> Finger Lakes Instrumentation 8031 Parker Hill Road Dansville, NY 14437 716-335-2506

> > *www.fli-cam.com*

# **1 Installation**

Congratulations on your purchase of a Finger Lakes Instrumentation IMG series CCD camera. It represents years of research in achieving the lowest possible noise levels from any given array, and also reflects our commitment to continuous improvement and quality. *FLIGrab* is our camera acquisition software, which can be used with any existing IMG camera. *FLIGrab* will operate with an IBM compatible PC and Windows 95, Windows 98, Windows 2000 or Windows NT operating system installed. We do not currently support the Macintosh platform.

#### **1.1 Hardware Considerations**

In order to use *FLIGrab* with your IMG CCD camera, you must first setup your computer for ECP mode. With most desktop PC's, this is accomplished by adjusting the Parallel Port settings in the computer's BIOS setup which can be accessed upon boot-up. Many laptop computers have Control Panel options from which the ECP operation can be accessed and/or modified. Please consult your computer's owner's manual before continuing.

The Control Panel can be accessed by opening the Windows 95 / 98 Start Menu and then selecting the Settings tab and finally, the Control Panel tab. The Control Panel will open as depicted below.

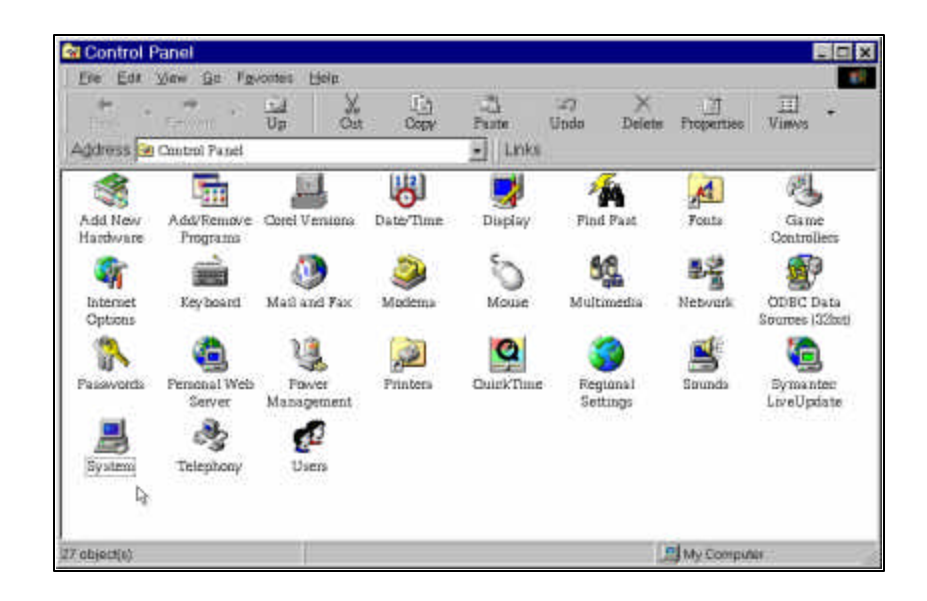

*FLIGrab* User's Manual Revision 1.1 Copyright Finger Lakes Instrumentation, December 2000

To confirm ECP operation under Windows 95 / 98: Open the Windows Control Panel and select the System icon, open the Device Manager and expand the Ports option. An ECP port will be visible if your system is setup correctly. The Port address should be set to 0378, the IMG default setting. The address settings can be reached by selecting the ECP port Properties.

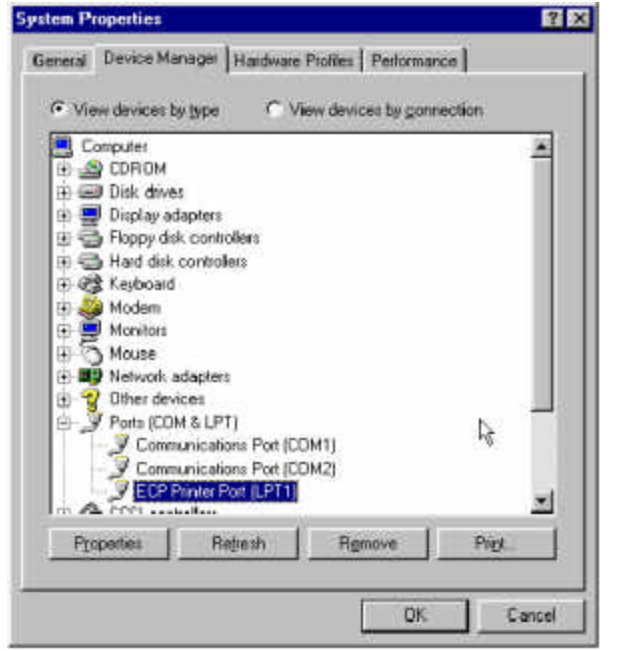

You can open the **System Properties** dialog box by clicking **Start**, pointing to **Settings**, clicking **Control Panel**, and then doubleclicking **System**.

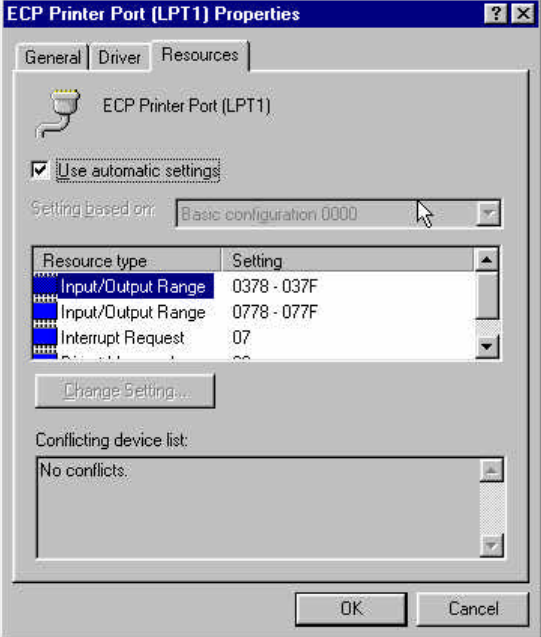

A properly setup **ECP printer port**

#### **1.2 Software Installation: Windows 95 / 98**

*FLIGrab* is provided with each new IMG camera. It is also available on our web site for those that wish to download the latest version. Installation is accomplished by either double clicking the *FLIGrab* icon in Windows Explorer, or by using the Window's "Run" command. (If you have a Widows keyboard, simply hit the Windows key and the "R" key at the same time to initiate the "Run" command.)

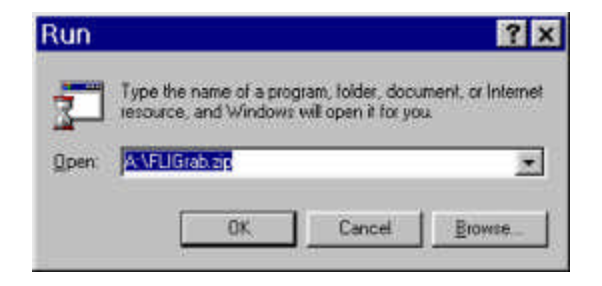

Once the process has started, WinZip Wizard will take you through the necessary steps of decompression and place the *FLIGrab* files to your hard drive (you will be prompted to select the directory location). If you are upgrading *FLIGrab*, you should select the "Overwrite Matching Files Automatically" button that will overwrite the previous version files.

# **2 Camera Setup**

When *FLIGrab* is initially started a window will appear, prompting you to select or type

the correct parallel port camera address for your system. Click the down arrow button to view and select the default address settings for your parallel port. Conversely, if you do not see the correct

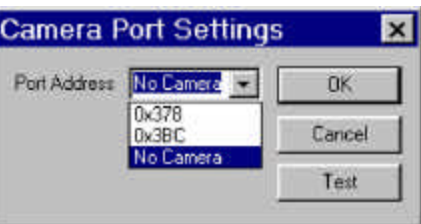

address from the selection list, you may type in the address for your parallel port.

Once you have selected the correct address, test the Camera Port Settings to ensure that *FLIGrab* properly detects your IMG camera. If an error message is encountered, please be sure that the ECP mode is properly setup and your parallel port address is correct and retest the location. Should you wish to run *FLIGrab* without a camera, select "No Camera" and *FLIGrab* will open without an error message. (If you do choose the "No Camera" option, *FLIGrab* will automatically open the "Camera Port Settings" window upon restart.

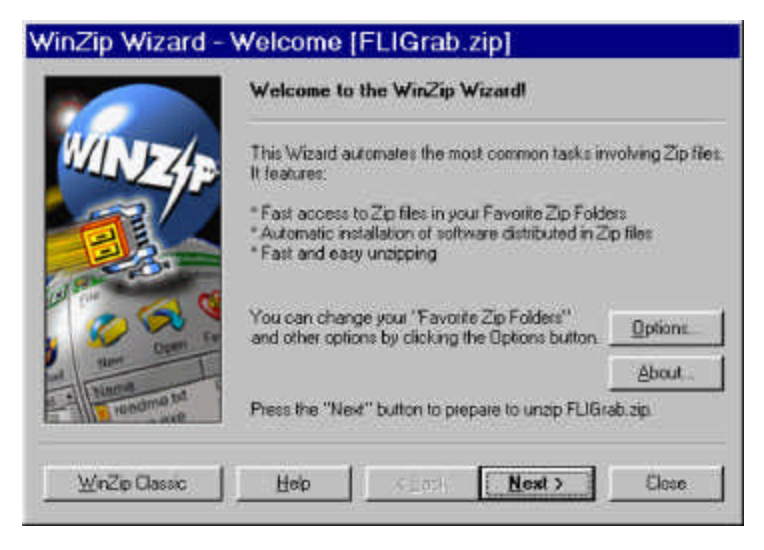

# **3** *FLIGrab* **User Interface**

*FLIGrab* is a Windows based program designed to require a minimum amount of typing for operation, eliminating the need to recall or type lengthy DOS based commands. As with other Windows programs, the menu structure of *FLIGrab* will change depending upon circumstances and in this case, whether or not a file is opened, an IMG CCD camera is present, etc.

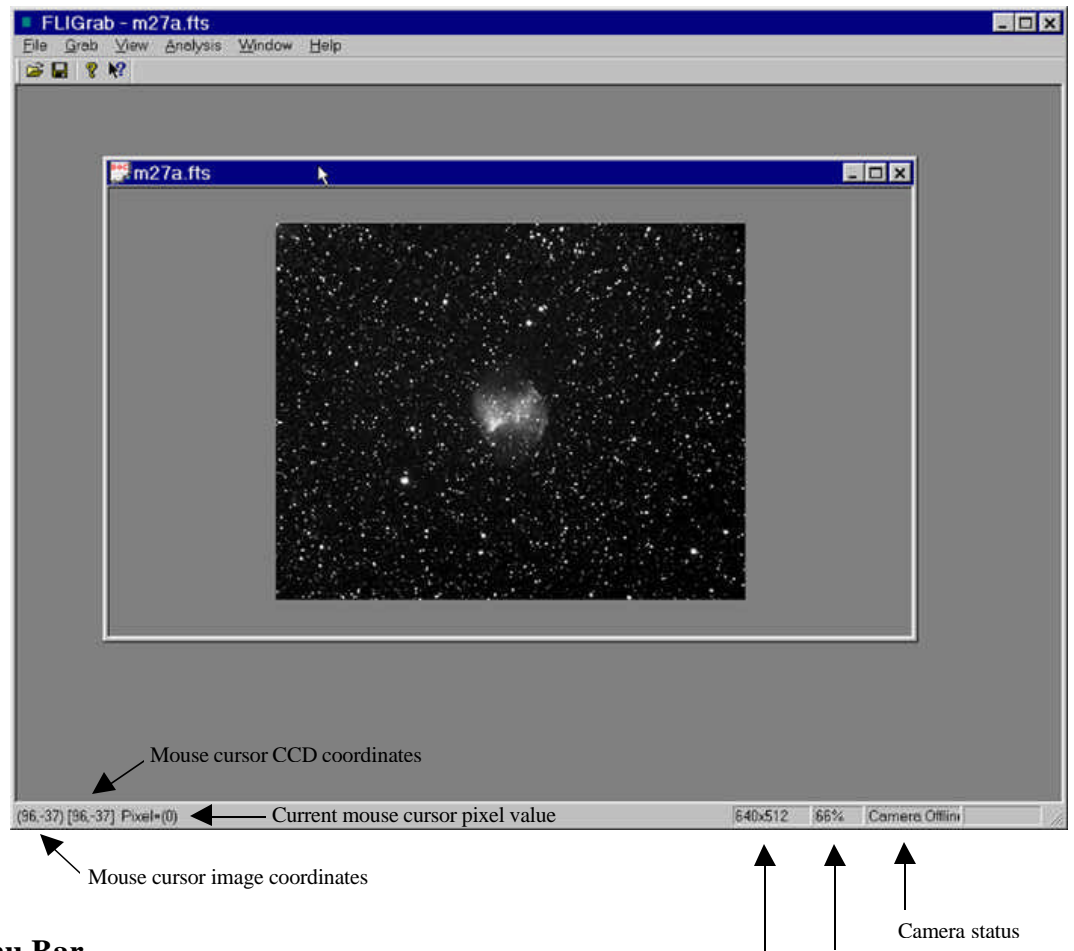

## **3.1 Menu Bar**

The upper most portion of the screen contains the pulldown menus, which include File, Grab, View, Analyze,

Window and Help. Each menu item selection further comprises functions that are similar in nature to one another. (For example, the Advanced Grab Settings window is accessed under the Grab menu.)

View magnification

Image Resolution

### **3.2 Status Bar**

The Status Bar is located on the lowest-most portion of *FLIGrab*. It provides information about *FLIGrab* activities and is continuously updated. When an IMG camera is connected and initialized, the Status Bar will display the camera temperature, connection status, and exposure status. Conversely, when an image is open, the image size, view zoom ratio, pixel value and location will be indicated on the Status Bar.

### **3.3 Shortcut Keys**

Frequently employed menu choices can also be reached by using shortcut keys. Each shortcut key can be found to the right of each command as seen in the menu. Additionally, a list of shortcut keys can be found by selecting the Help menu. For example, holding down the "Ctrl" key and then hitting the "G" will open the Grab Window. You may find that once learned, these shortcuts increase productivity and speed of operation on the most frequently performed functions.

- $Ctrl + G = Grab$
- $Ctrl + O = Open$
- Ctrl +  $S =$  Save
- Alt +  $F4 = F$ xit

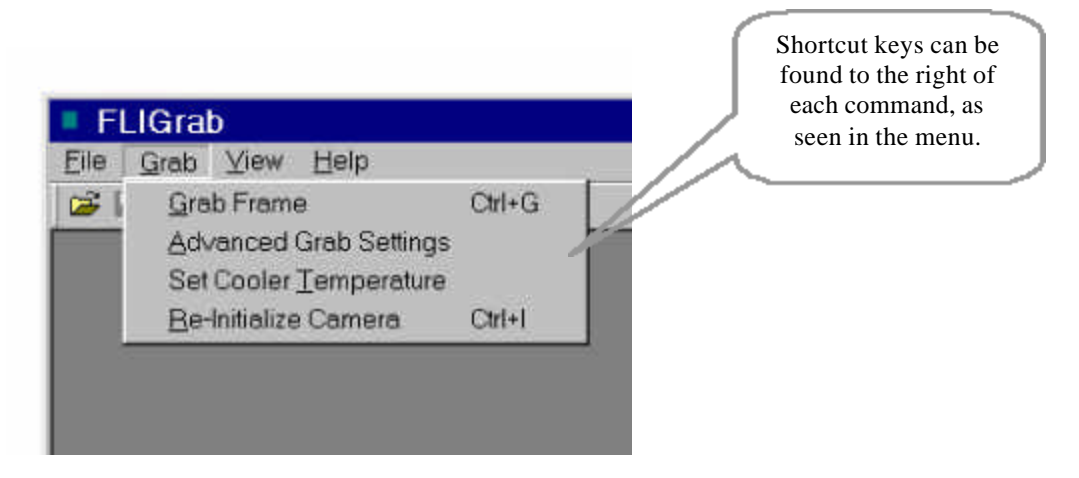

# **4** *FLIGrab* **Software Functions**

## **4.1 File:**

- Open: This command loads an IMG, \*FITS or other file format from disk into memory where it can be displayed or processed. When the Open window is displayed, you will be able to select files by moving through the directory structure. The shortcut key is  $Ctrl + O$ .
- Close: Closes the currently opened image window by removing it from memory. If the image has changed, you will be prompted to save your changes before the window closes. The shortcut key is  $Ctrl + F4$ .
- Save: Saves the currently opened image to disk. The same file name that was used to open the file will be used with the Save command. The shortcut key is  $Ctrl + S$ .
- Save As: Allows you to save the currently opened image in a different file format or with a different name.
- Recent File: The most recently opened files are displayed, allowing you to preview and select files that have been recently accessed.
- Exit: Exits FLIGrab. The short-cut key is  $Alt + F4$ .

### **4.2 Grab:**

• Grab Frame: The Grab command is used to take an exposure or begin a sequence of exposures using the Save Filename Format String command.

When you first begin using FLIGrab, you may wish to begin by simply acquiring exposures one at a time. However, there are several other exposure options that are available under the "Advanced Grab Settings" command. These options will allow for automated grabs, predetermined file name suffixes and more. If a single exposure is desired and the exposure time is correct - simply hit the "Enter" key and an exposure will begin. The exposure status will be displayed on the Status Bar. The short-cut key is Ctrl  $+ G$ .

<sup>\*</sup> Many professional astronomical image-processing programs support the FITS format (Flexible Image Transport System). The format is described in "Implementation of the Flexible Image Transport System (FITS)" published by NOST, NASA/OSSA Office of Standards and Technology, NASA Goddard Space Flight Center, Greenbelt, MD.

- Advanced Grab Settings:
	- Save Filename Format String:
		- %N = number of places for sequential save  $(3 = .001, etc)$
		- %T = time specific save (th = hour, tm = minute, ts = second)
		- $%D =$  date (dm = month, dd = day, dy = year)
	- Dark Frame Filename Suffix:  $drk = 001$ drk.img,  $dk = 001$ dk.img
	- Default Save Format FTS or IMG: Select whether to save your exposures as an IMG or FITS file format.
	- Save File Path: Determines where saved files will be stored
	- Use format string for regular save checkbox: When enabled, FLIGrab will use the *Save Filename Format String* during a "Save" or "Save as".

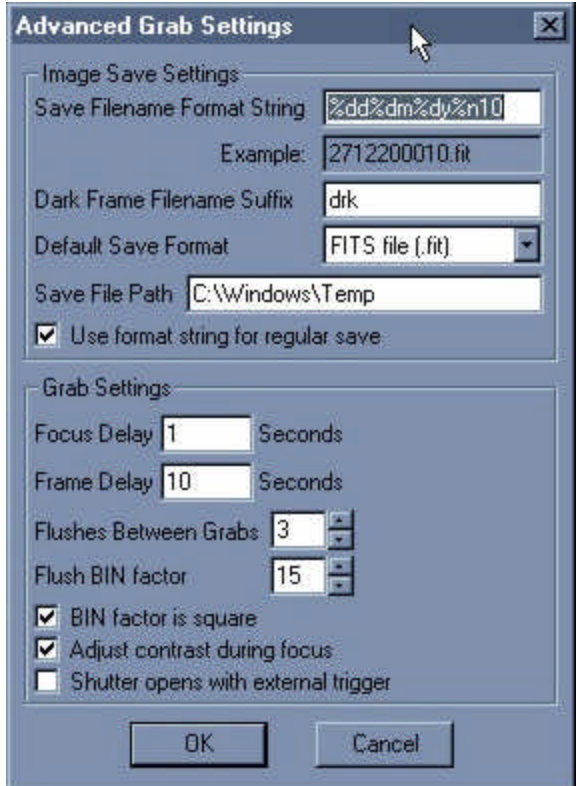

- Grab Settings:
	- Focus Delay: The delay in seconds between each focus. (Allows time to alter the focus before another exposure is started.)
	- Frame Delay: The delay in seconds between the end of a grab and the beginning of the next exposure. (Useful for planetary imaging, asteroid searches, etc.)
	- Flushes Between Grabs: An array "flush" cleans the array of artifacts from previous exposures. The setting determines the number of flushes between each exposure (default setting of 3 is recommended).
	- Flush BIN factor: This setting controls the speed of the flush. (Large values are less effective / small values are more effective but require more time. The default setting is 15.)
	- BIN factor is square: When active, the horizontal and vertical bin factors are identical.
	- Adjust contrast during focus: FLIGrab will automatically adjust the image contrast for each focus display.
	- Shutter opens with external trigger: Designated for future use, leave this option disabled.
- Set Cooler Temperature:

This selection allows you to adjust the operating temperature for the camera's thermal electric cooling device. The "TE cooler" is used to cool your IMG CCD, which in turn reduces the rate of dark current buildup during an exposure. Reductions of 6 degrees in temperature will commonly half the dark current noise (varies per array architecture).

- Setpoint: The TE temperature in Celsius.
- Read Interval: The time in seconds in-between temperature readings.
- Read temperature during exposure: When selected, the array's temperature will be read during an exposure. This selection will not adversely effect an exposure.

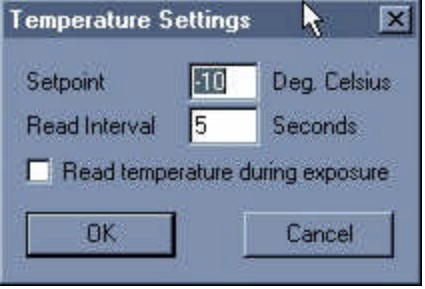

• Change Port Settings: Allows you to change your device configuration and sends the initialization command to the camera.

### **4.3 View:**

- Zoom In: Incrementally zoom into an image (800% maximum).
- Zoom Out: Incrementally zoom out of an image (12% minimum).
- Zoom Fit: Automatically adjusts an image to fit the current window size.
- Statistics: Select or deselect this option to view the Image Statistics (right mouse click to select displayed items).
- Histogram: Select or deselect this option to view an adjustable Histogram for the opened image. You can move the histogram pointers to adjust an image's screen display settings.
- Toolbar: Select or deselect this option to view the Toolbar.
- Status Bar: Select or deselect this option to view the Status Bar.

A histogram is a graphical portrayal of the number of pixels at each brightness level in an

image.

 $\mathbf{x}$ 5537 27472 38440 49408 60376

**Image Statistics** 岗 Filename: M81all2.fit Date: N/A Brightest: 65374 at (262,211) Dimmest 2679 at (224,201) Std. Deviation: 991.2 Mean: 2954.6 Mode: 2932.0 Median: 0.0

**Histogram**

The dark portions of an image are graphed in the left part of the histogram, the midtones are shown in the middle and an image's highlights are depicted on the right.

## **4.4 Analysis:**

- Analyze Full Frame: *FLIGrab* will automatically analyze the full frame according to the default settings.
- Analyze Region: Selecting this option will initiate a crosshair for image selection. If you select a dark portion of the object, the image will brighten. If you select a bright portion of the object, the image will darken. Best results are often obtained when selecting both a dark and light portion of the image.
- Analysis Settings:
	- <sup>⇒</sup> Dimmest Data Threshold: (Background brightness) smaller values will produce a brighter background.
	- <sup>⇒</sup> Brightest Data Threshold: (Object brightness) larger values will produce a brighter object.
	- <sup>⇒</sup> Contrast Curve Power: Adjust the object's contrast; the steeper the curve the more contrast.
	- <sup>⇒</sup> Set Default: Selecting the "Set Default" icon will save the current settings as your default.
- Discard data around edges of image during analysis: The number of pixels that will be ignored during an analysis. This setting is recommended due to fringe effects that can create a statistical misrepresentation of the data. The default setting of 10 will usually be suitable for most images.

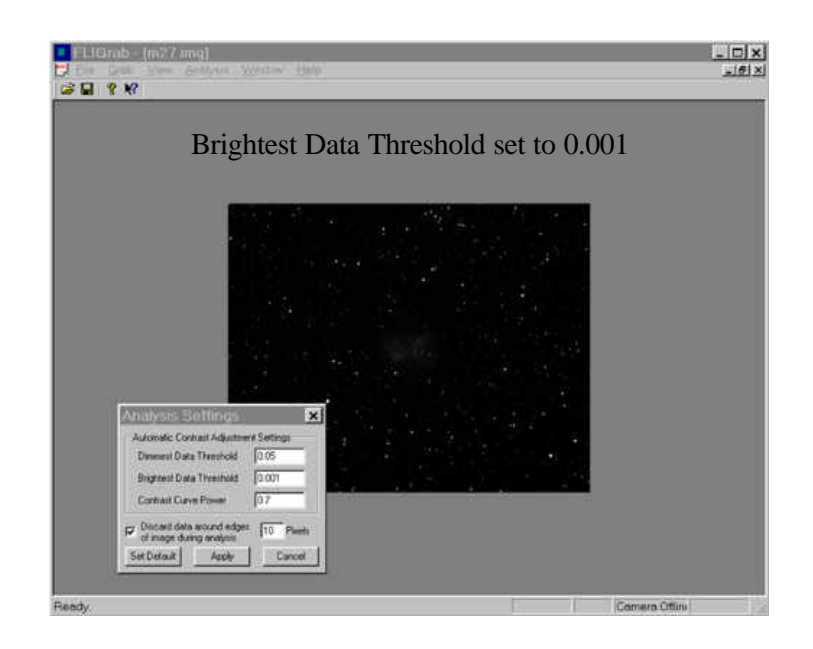

![](_page_11_Picture_0.jpeg)

![](_page_11_Figure_1.jpeg)

## **4.5 Window:**

- Cascade: Display windows stacked and cascading from the top left to the bottom right of the screen.
	- <sup>⇒</sup> Ensure all the windows that you want displayed are open; closed or minimized windows will not be displayed.
- Tile: Display opened windows edge to edge.
- Arrange Icons: You can point to Arrange Icons on the View menu to sort the items by name, size, date, and type, depending on the view.

# **4.6 Help:**

- Help Topics: Displays the *FLIGrab* shortcut keys.
- About FLIGrab: Displays the *FLIGrab* version, FLI address and web site information.